## Microsoft365 – Liitetiedoston lähettäminen Outlookilla(selain)

Tässä ohjeessa neuvotaan, kuinka liitetiedosto lähetetään Outlook-sähköpostiohjelman selainversiolla.

Siirry selaimella Outlook-sähköpostin sivulle, joka o[n https://outlook.office.com.](https://outlook.office.com/) Kirjaudu sisään TYKtunnuksellasi ja klikkaa vasemmasta yläkulmasta **Uusi sähköpostiviesti** -painiketta.

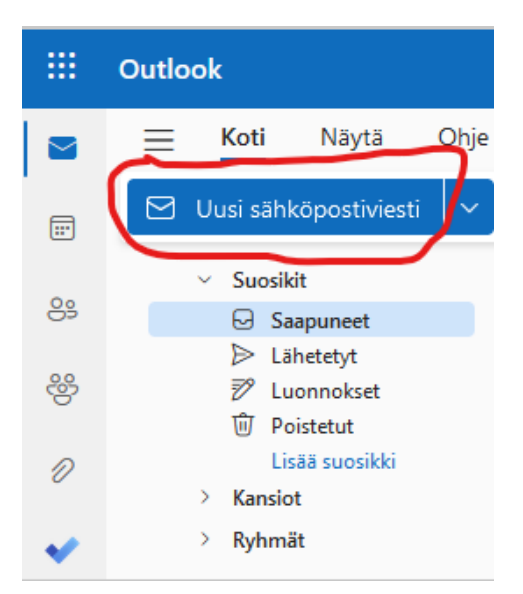

*Kuva 1: Uusi sähköpostiviesti -painike*

Kirjoita avautuvaan näkymään sähköpostin vastaanottajan osoite, viestin aihe sekä tekstisisältö. Klikkaa sen jälkeen ylärivistä löytyvää klemmari-kuvaketta. Voit liittää tiedoston selaamalla oman tietokoneesi sisältöä, tai voit vaihtoehtoisesti valita liitetiedoston omasta Onedrivestäsi. Outlook tarjoaa automaattisesti valittavaksi viimeksi käytettyjä tiedostojasi ikkunan alalaidassa.

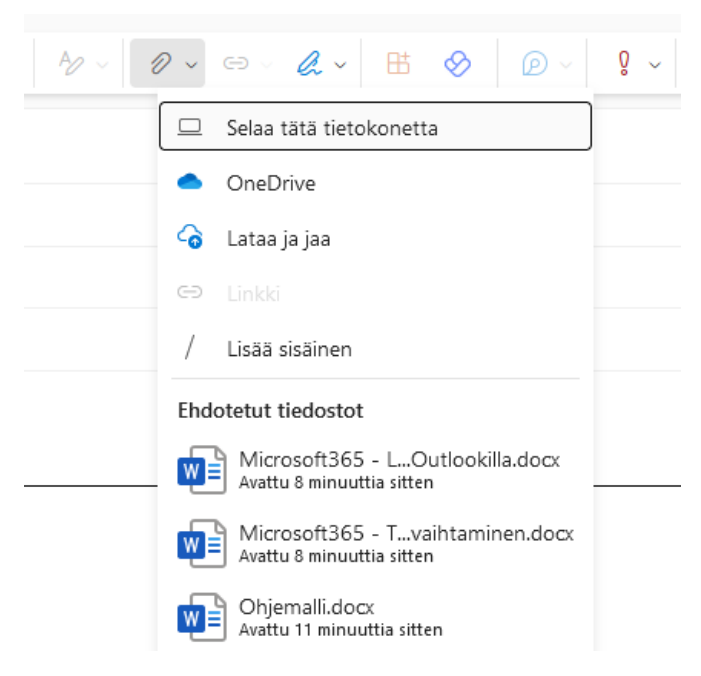

*Kuva 2: Liitetiedoston lisääminen*

Mikäli haluat liittää tiedoston omalta tietokoneeltasi, klikkaa **Selaa tätä tietokonetta -**painiketta. Sen jälkeen etsi haluamasi tiedosto, valitse se ja klikkaa **Avaa-**painiketta.

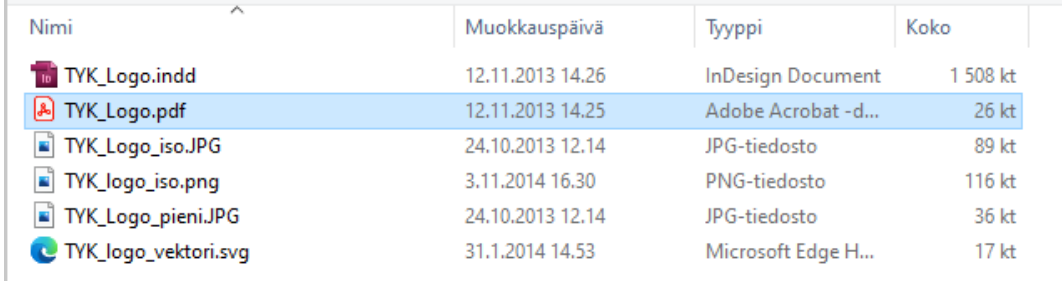

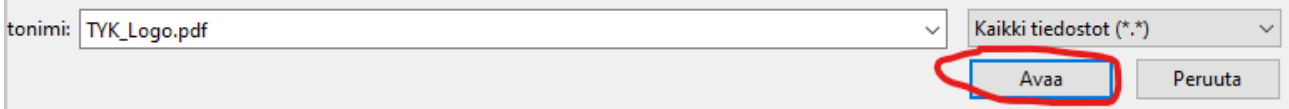

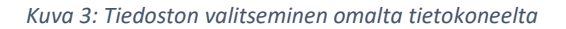

Mikäli lisäät liitetiedoston Onedrivesta, on näkymä hieman erilainen. Etsi ensin haluamasi tiedosto ja klikkaa sitä niin, että tiedoston vieressä oleva pallukka on valittuna.

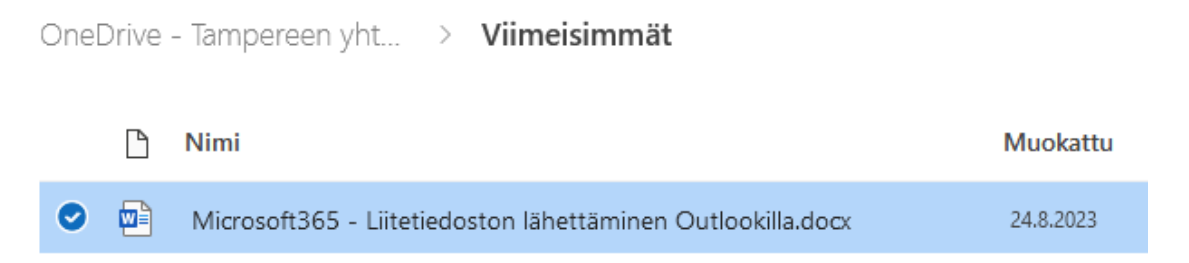

## *Kuva 4: Tiedoston valitseminen Onedrivestä*

Sivun alalaidan sininen painike aktivoituu valinnan jälkeen. Väkästä klikkaamalla voit valita haluatko lähettää liitetiedoston linkkinä (**Jaa linkki** -valinta) tai irrallisena tiedostona (**Liitä** -valinta). Mikäli valitset **Jaa linkki**, pystyy viestin vastaanottaja muokkaamaan jakamaasi tiedostoa. Mikäli valitset **Liitä**, eivät vastaanottajan muokkaukset vaikuta alkuperäiseen tiedostoon.

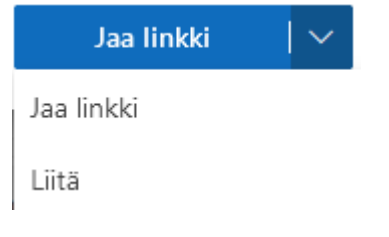

*Kuva 5: Jakaminen tai erillinen lähetys*

Valitut liitetiedostot ilmestyvät viestin tekstikentän yläpuolelle. Voit halutessasi lisätä useamman liitteen toistamalla edellisen vaiheen. Kun kaikki liitteet on liitetty ja viesti on kirjoitettu, klikkaa **Lähetä-**painiketta. Viesti lähtee liitteineen vastaanottajalle.

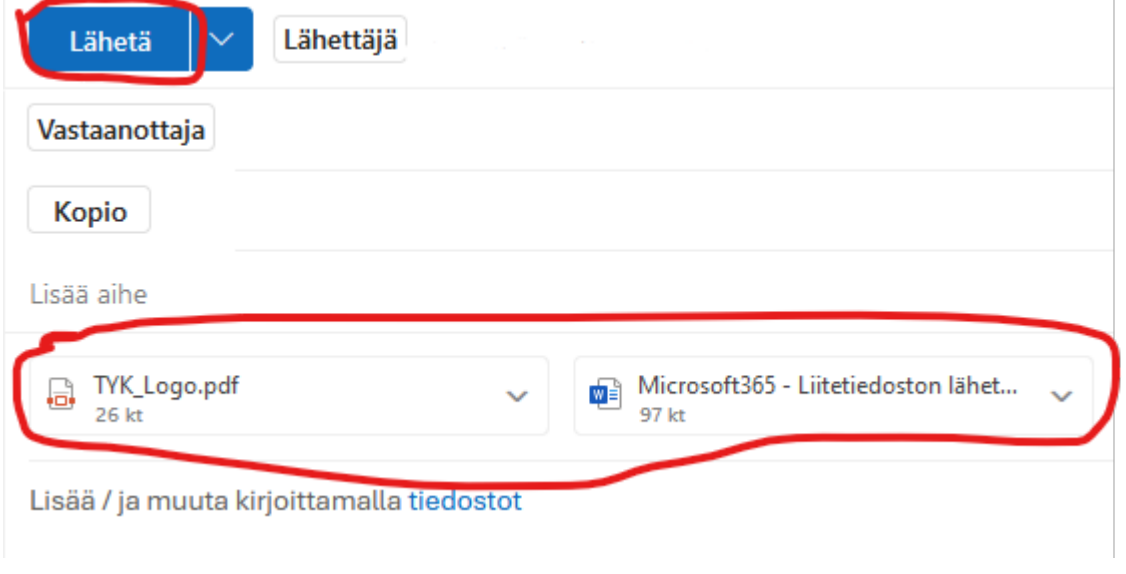

*Kuva 6: Liitetiedostojen listaus ja viestin lähettäminen*